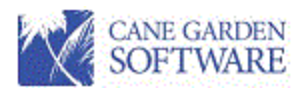

# **General Ledger Transactions**

Settings **Transaction Entry** Maintenance

# Contents

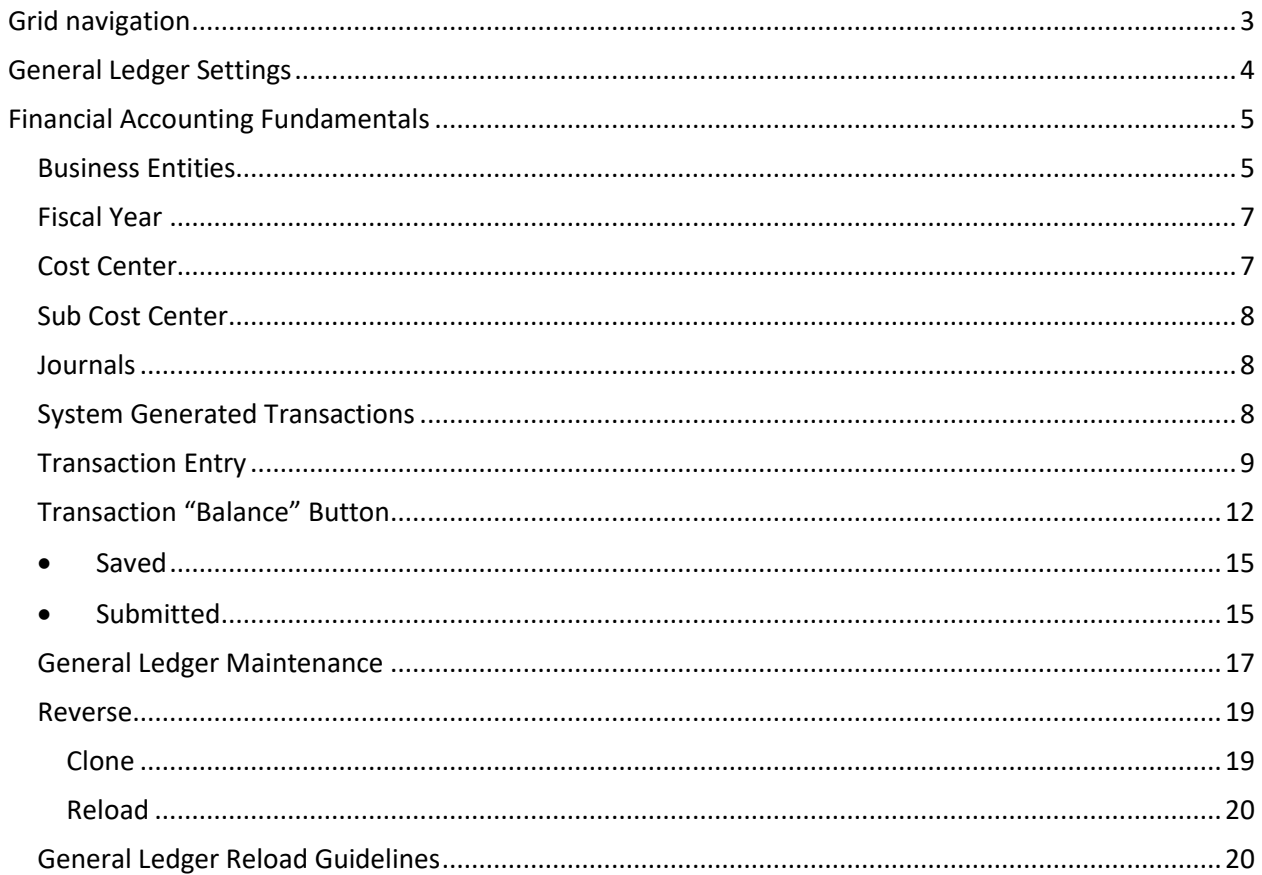

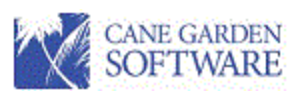

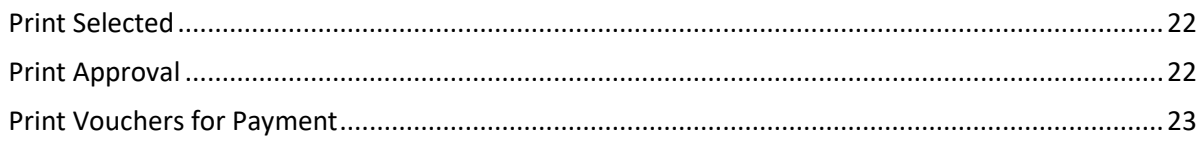

# Document Updates

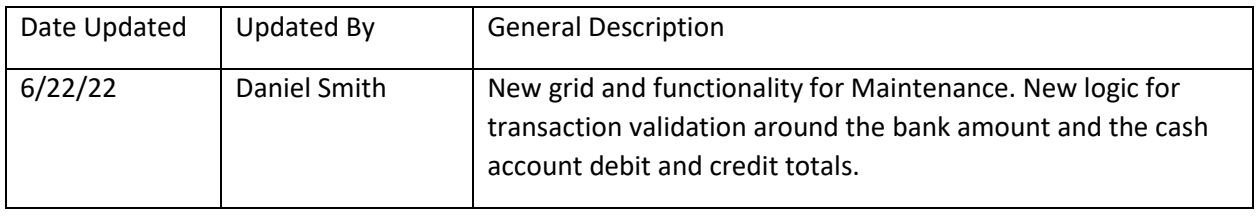

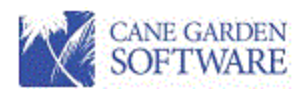

# <span id="page-2-0"></span>Grid navigation

Field edit – when a field is highlighted

- Press spacebar to edit and preserve the data.
- Left click field to edit and preserve the data.

Field erase and reenter – when field is highlighted

• Press backspace to re-enter data.

Delete Key – removes the current row unless the cell (column in a row) is being edited.

Enter Key - moves to the next row keeping the cursor position in the same column.

CTRL-C copies an entire row. CTRL-V pastes an entire row after CTRL C.

Up, down, left and right arrows move you around the grid.

• Down arrow moves to a new row if you are positioned on the last row of data.

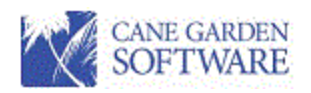

# <span id="page-3-0"></span>General Ledger Settings

Each area of the software has setting. The general ledger settings control the dates that can be used across the system and whether transactions can be reloaded or pulled from the General Ledger back into the transactions area for editing.

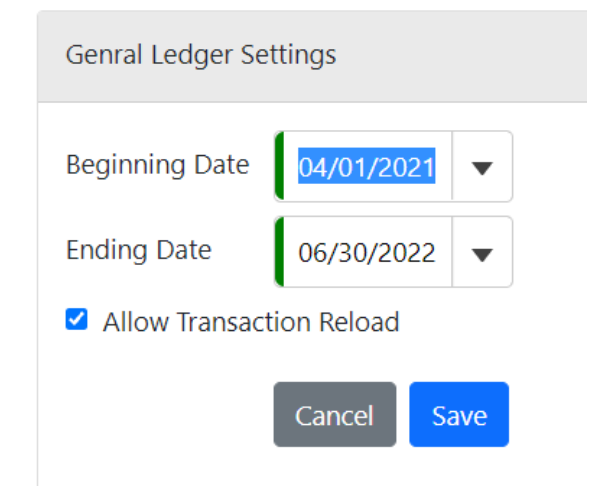

Basically, the system does not allow any type of entry that will eventually be in a general ledger detail journal to be entered unless it is (>) greater than or (=) equal to the beginning date or (<) less than or (=) equal to the end date in the General Ledger Setting.

If the "Allow Transaction Reload" is checked, transactions can be pulled from the general ledger detail journals back to the transaction area for editing (Reloaded). If it is not checked transactions cannot be pulled back (Reloaded).

Reasons for date range control:

• As each bank reconciliation is completed there should be no entries posted to the General Ledger prior to that bank reconciliation ending date.

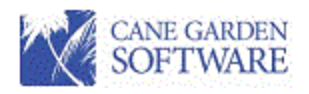

# <span id="page-4-0"></span>Financial Accounting Fundamentals

<span id="page-4-1"></span>There are three different ways to run the financial software.

## Business Entities

Business entities are stand alone entities representing an entire grant like CSGB or Head Start or an entire company or LLC. Business entities can be used as an ongoing entity or company or as the parent entity for multiple fiscal year grants. Business entities can be connected to Cost Centers and have budgets defined.

## Each Business Entity requires the following information:

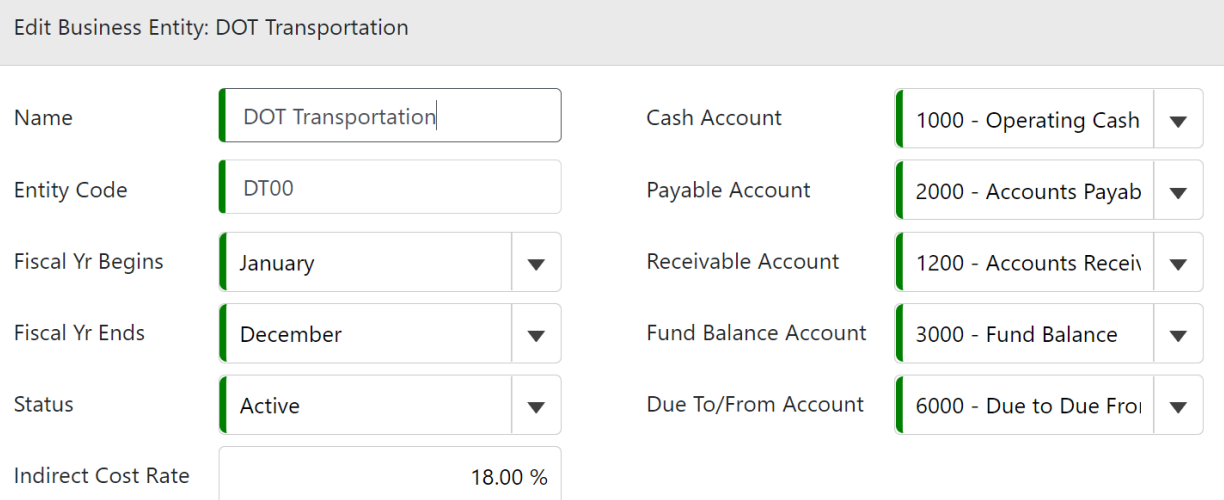

Each Business Entity can be a standalone entity or be the parent of one or more fiscal years.

## Fiscal Years

Fiscal Years are used to track transactions for a particular financial or fiscal year. The fiscal year is not rescripted to a 12 month period To define a fiscal year, add a row to the Fiscal Year grid and enter the name, code, beginning and ending dates, fiscal year, and the type of Fiscal Year. You can link Cost

Centers to a Fiscal Year by double clicking the cog in icon under the Cost Centers column.

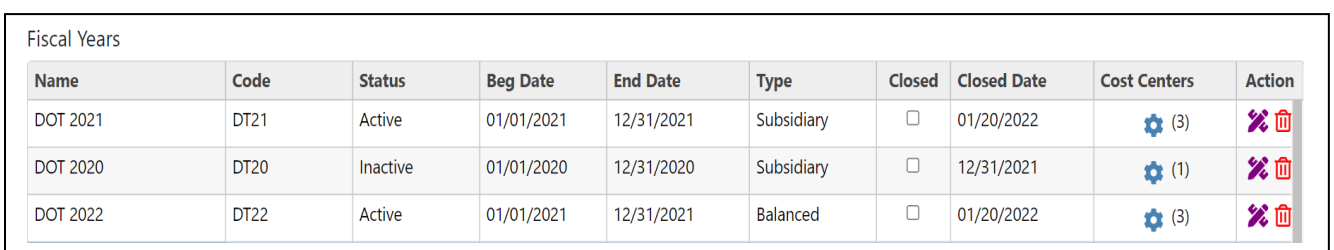

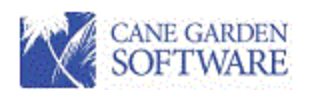

Fiscal Year Types:

- Balanced The treats the Fiscal Year as a standalone entity. It basically contains all balance sheet accounts and is balanced within itself. This is much like a Business Entity.
- Subsidiary The Fiscal Year shares the balance sheet with the Business Entity. All transactions involving balance sheet accounts are posted between the fiscal year and the business entity.

If you choose to use the Business Entity without Fiscal Years, you can link cost centers to the Business Entity using the list boxes below Fiscal Years:

**Business Entity Cost Centers** 

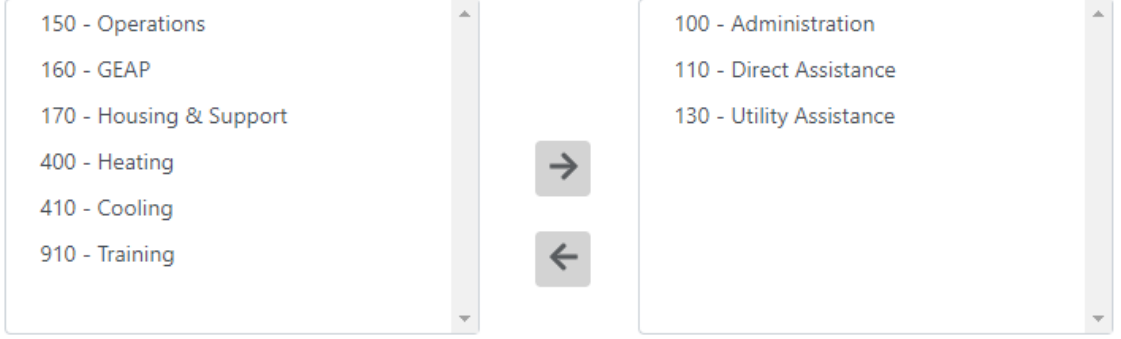

If you choose to use the built in Indirect Cost for booking revenue for indirect, you must enter an Indirect Rate and define the line items used for calculating the indirect cost for your organization. This is optional.

**Indirect Accounts** 

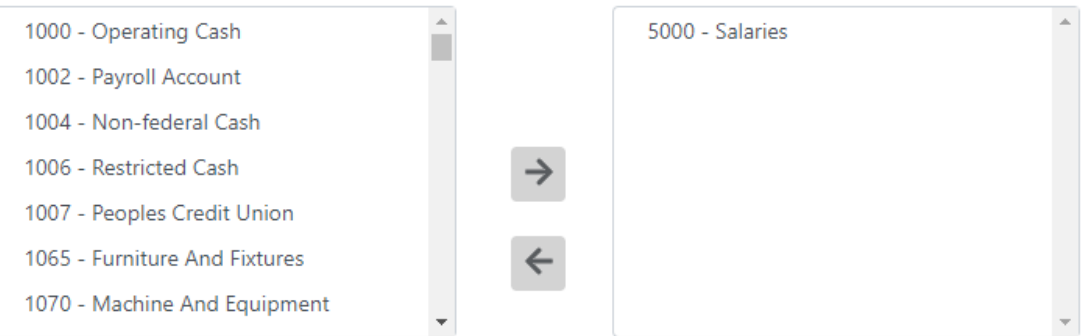

In this version of the software, 1099 statements can be reported for a Business Entity. An example may be a for profit company or a grant that has its own EIN. When 1099s are generated from the system, it will generate 1099s for the main organization and for each Business Entity that has been setup for 1099 reporting. To setup a Business Entity for 1099 reporting check the "Generate 1099s" box and fill in the required information below.

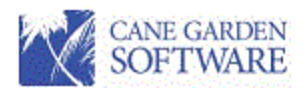

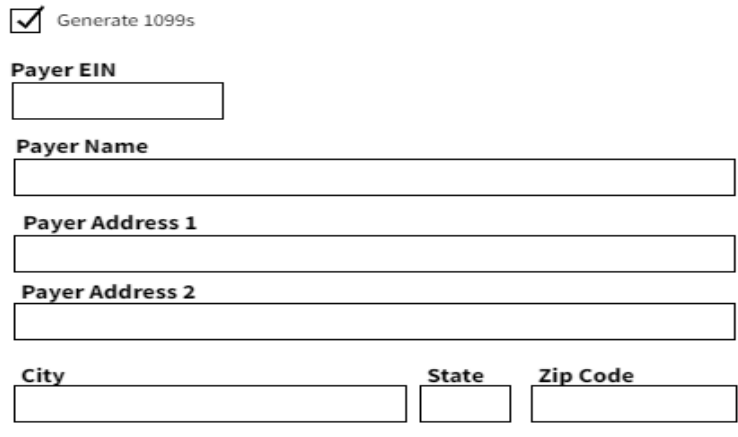

## Save

Most Important - for any changes or data entry including for fiscal years, linked cost centers, and indirect accounts, you must click the "Save" button to save any changes.

## <span id="page-6-0"></span>Fiscal Year

A Fiscal Year represents the activity for a grant for one budget or fiscal year. Basically, revenues and expenses will be recorded for fiscal years using a fiscal year code linked to a business entity. However, receivables, fund balances, etc. can be used with a fiscal year to track grant information. Normally a fiscal year will have a budget defined for it, however it is not required. A fiscal year can be made inactive and will not appear in any drop down for data entry. A fiscal year can be closed. If a fiscal year is closed, nominal accounts (revenues and expenses) will not appear on a trail balance, but any balance sheet accounts will continue to be on the trail balance. Budget reports, which include revenues and expenses will still be available for closed fiscal years.

## <span id="page-6-1"></span>Cost Center

Cost centers are used with Fiscal Years or directly with a business entity to capture revenues or expenses within a Fiscal Year or Business Entity. Normally there is a budget associated with a cost center. A cost center can be used for multiple budgets within a grant or for center locations or different business streams. You can create cost centers and link them to a business entity or a fiscal year in the business entity edit or add.

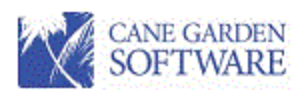

## <span id="page-7-0"></span>Sub Cost Center

Sub Cost Centers allow a further breakdown of expenses or revenue such as by location. A budget can be defined for a Sub Cost Center. Sub cost centers are linked to cost centers.

## <span id="page-7-1"></span>**Journals**

Journals are used to organize transactions in related groups and assign transaction codes, and transaction numbers to general ledger transactions. Some other modules like Accounts Payable use journals to assign transaction numbers to Vouchers. There are Journals and Journal Codes within a journal. The Journal Codes provide a Code for a General Ledger transaction. Each transaction code has a sequential numbering process that assigns and tracks transaction numbers. You may define any number of journals and journal codes to be used for transactions.

Each Journal has a balancing account used when transactions are entered and the user clicks the "Balance" button. The balancing account is define with the journal:

#### Example:

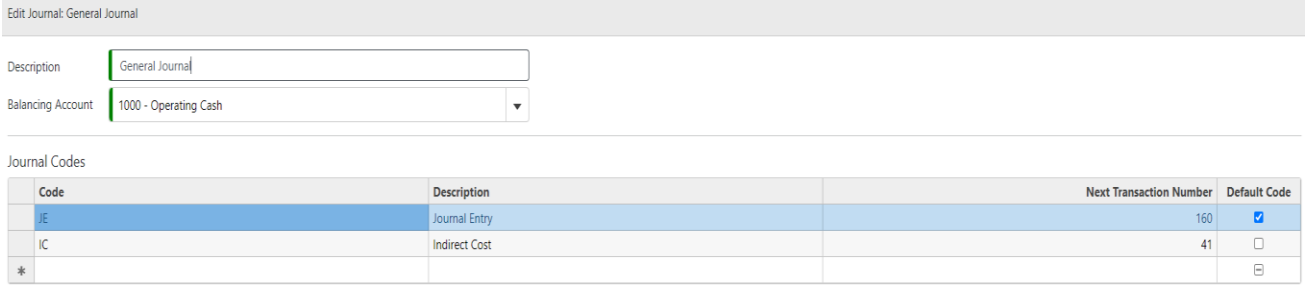

## <span id="page-7-2"></span>System Generated Transactions

When the software generates transactions for posting vouchers and completing payment processes (checks) the offsetting debits and credits to cash, accounts payable, etc. are generated using the Business Entity code and the account defined for the business entity:

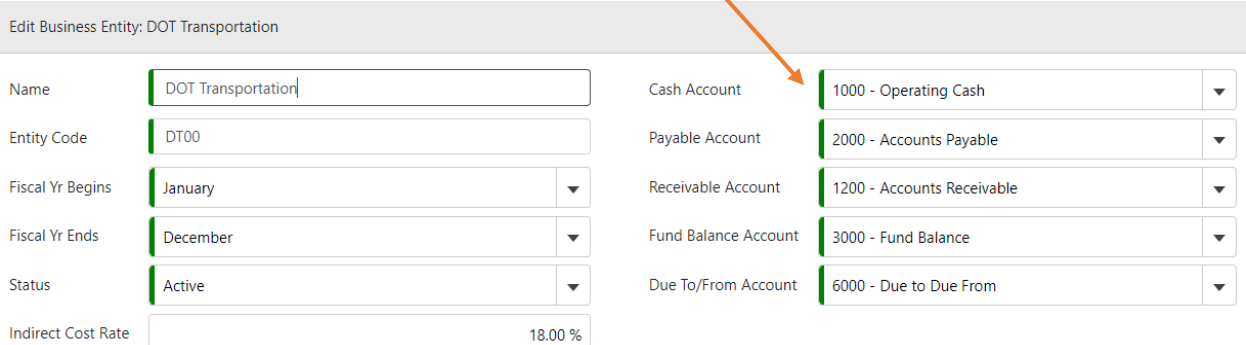

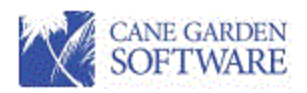

For example, a voucher and check posting for a payment that went through accounts payable (Voucher was posted to A/P) would be similar to this:

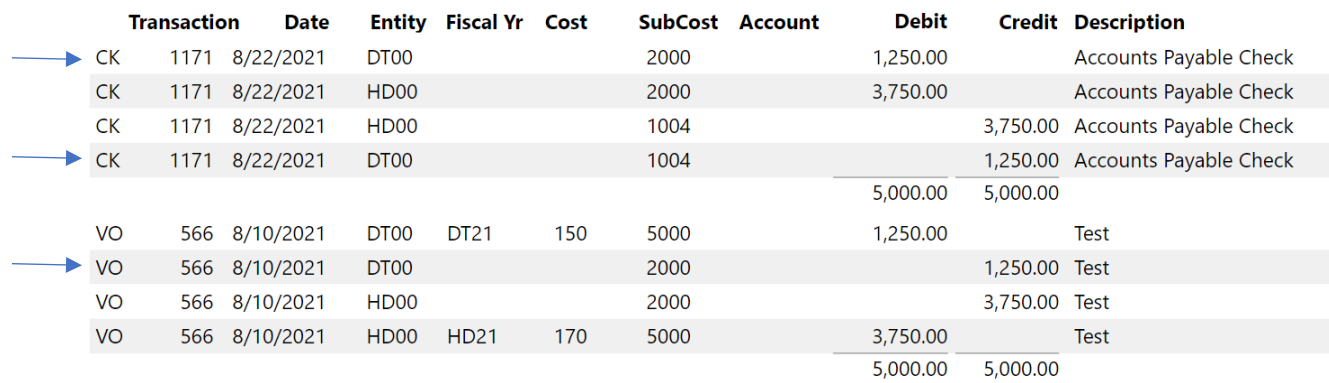

#### A Check that did not go through Accounts Payable would be similar to this:

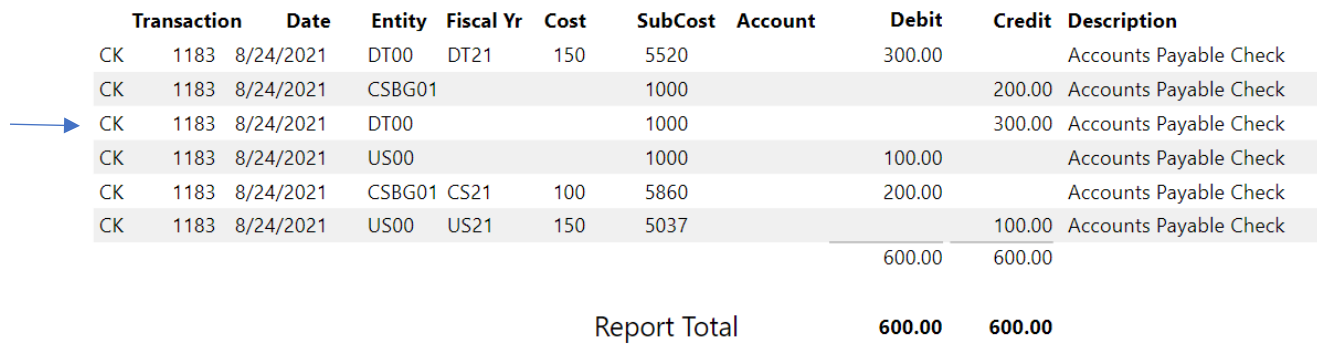

## <span id="page-8-0"></span>Transaction Entry

Journal entries, Cash Receipts, charges, transfers, etc. can be entered in the General Ledger Transactions. All transactions from every module pass through the Transactions area and can be reviewed before posting to the general ledger.

When General Ledger "Transactions" is selected the following transaction grid is displayed.

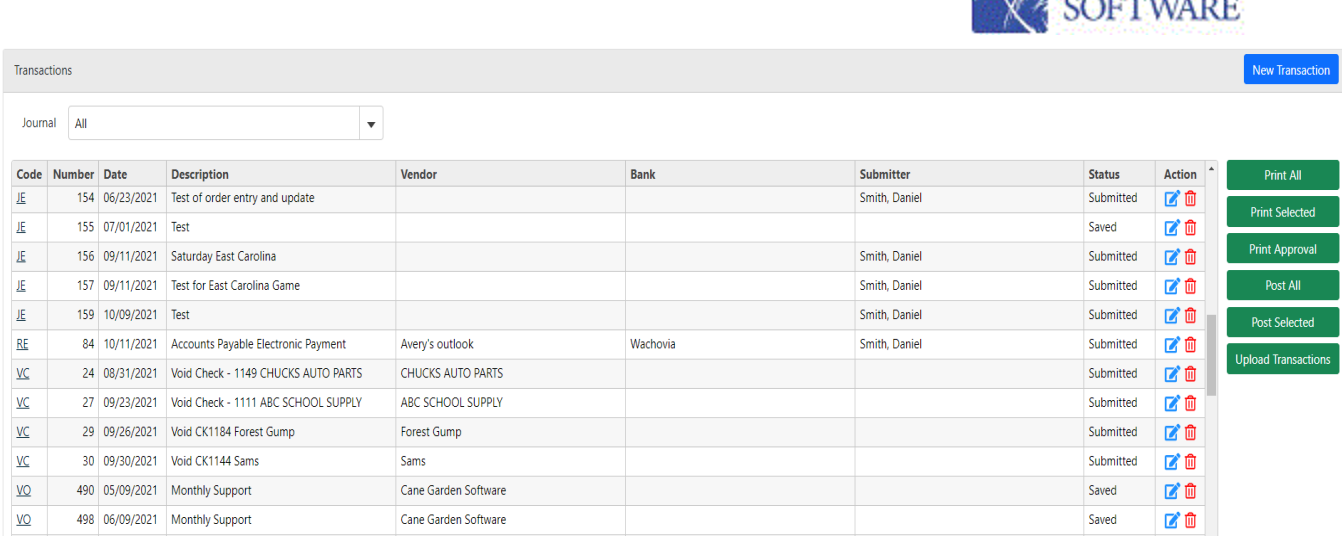

CANE GARDEN

You can use the Journal filter to select transactions for a particular journal.

Select "New Transaction" to enter a transaction.

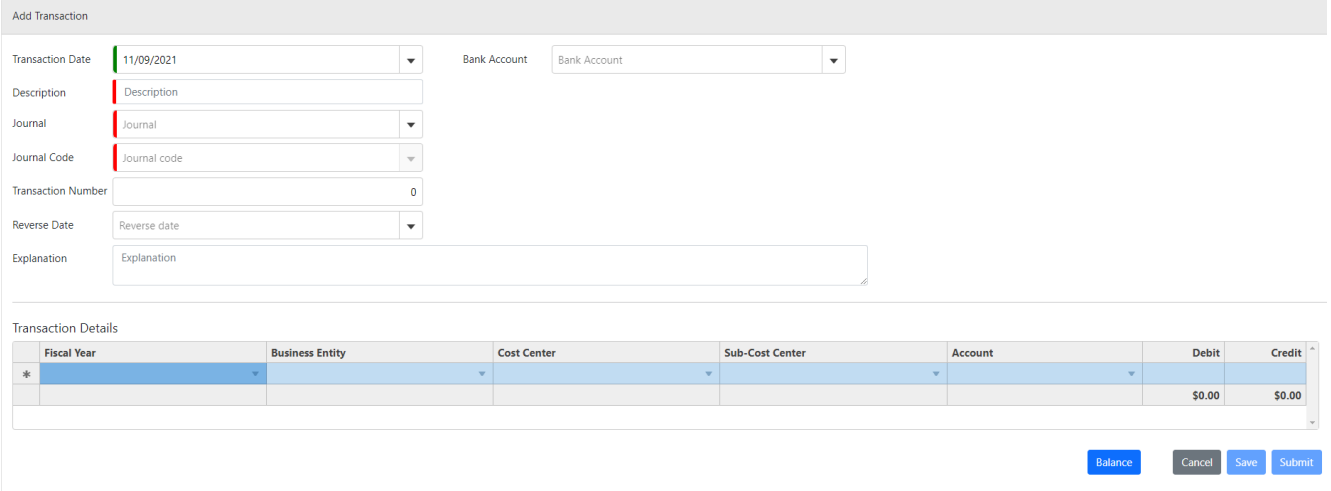

Fields that have a red left border are required. You should enter a description and then select the journal and journal code for the transaction. If you had used the filter on the transaction grid before clicking the "New Transaction" button, the journal selected would be pre-filled in a new transaction.

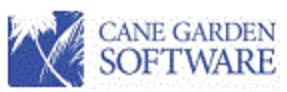

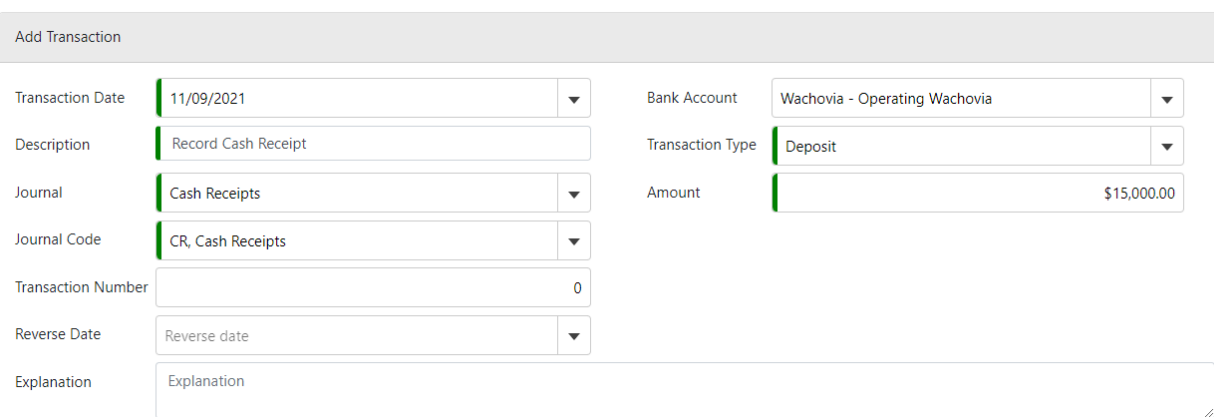

Normally, you should allow the software to assign a Transaction Number. Just leave the number blank and it will generate one from the next transaction number for the journal code you entered. However you can assign your own numbers, but the system will require them to be unique (no duplicates).

Bank Account is optional. If you select a bank and provide the information for the transaction, the transaction will be added to the Bank Transactions and be available for reconciliation. If a bank account is selected, you will be required to enter a bank transaction type and the amount.

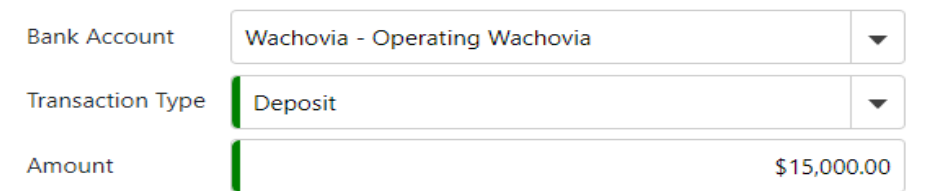

If you select a bank account and enter the transaction information, before you can save or submit the transaction, the sum of the debit or credit amount (for the Cash Account associated with the bank you have selected) must be equal to the Bank Transaction amount.

The debit or credit amount to the cash account of the bank is determined by the Transaction Type:

- **Deposit**  must have **total debit amounts** for the cash account associated with the selected Bank Account equal to the Amount of the bank transaction.
- **Bank Debit** must have **total credit amounts** for the cash account associated with the selected Bank Account equal to the Amount of the bank transaction.
- **Bank Credit** must have **total debit amounts** for the cash account associated with the selected Bank Account equal to the Amount of the bank transaction.

If the amount of the bank transaction and the total amount of debits or credits do not match, the grid will have a red border and the Save and Submit buttons will be disabled until they match.

After the totals match the Save and Submit buttons are enabled and the red border changes to black.

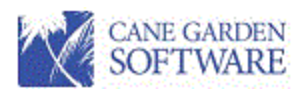

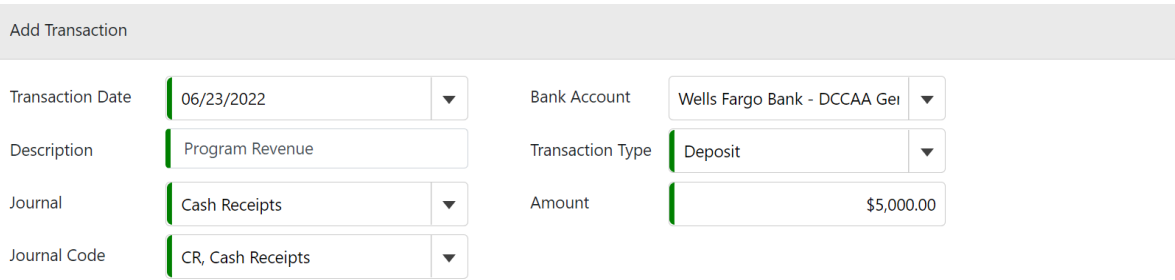

#### **Transaction Details**

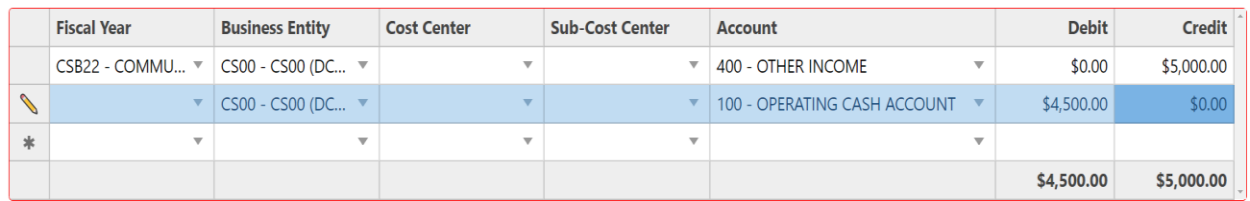

Debits and credits to the general ledger cash account for the bank must equal \$5,000.00

#### Correct debit amount allows you to Save or Submit the transaction.

#### **Transaction Details**

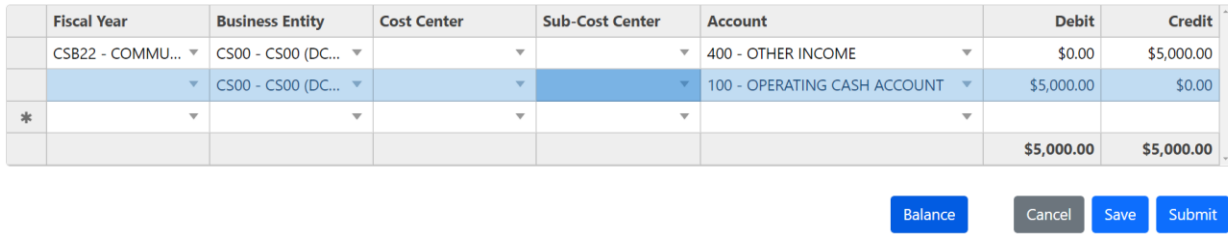

## <span id="page-11-0"></span>Transaction "Balance" Button

When entering transactions, each transaction must be balanced with Debits equaling Credits. In addition, each transaction must balance (Debits = Credits) within each Business Entity used in the transaction to pass validation. To aid in the balancing of transactions within Business Entity, we have provided a "Balance" button. The balance button will generate rows in the transaction to balance the transaction within Business Entity. The rows added to balance within Business Entity will use a Business Entity code and an Account code that is pulled from the journal being used. Once the transaction is balanced the "Submit" button will be enabled.

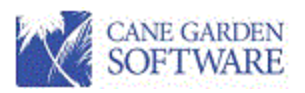

## After the transaction is saved or submitted, it will appear in the list of transactions in the grid.

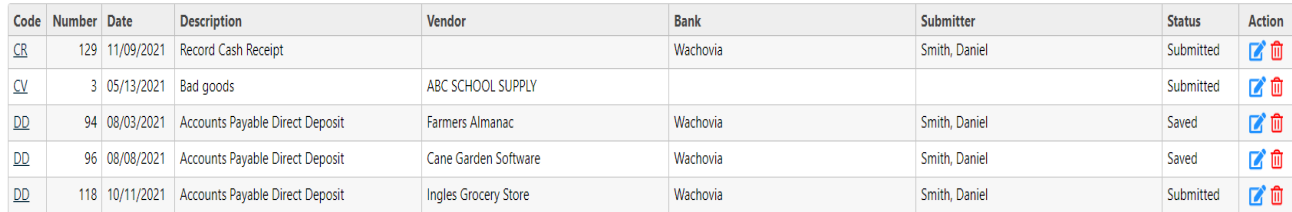

Transactions can be edited by clicking the transaction code or the Edit icon on the action menu . To

delete a transaction use the red trash can  $\frac{\mathbf{m}}{\mathbf{u}}$ .

Since all transactions flow through the "Transactions" area in the general ledger, it is important to understand when and when not to delete a transaction. If a transaction was generated from a voucher posting or an accounts payable payment process, you should not delete the transaction. It's a good idea to restrict access to this area.

You should only delete transactions that were entered using the Transaction interface, not checks or vouchers that come from another area. Be aware that when you delete a transaction, the journal code number will be unused or wasted. This will cause skips in the numbering of the transactions.

You have several options for Transactions:

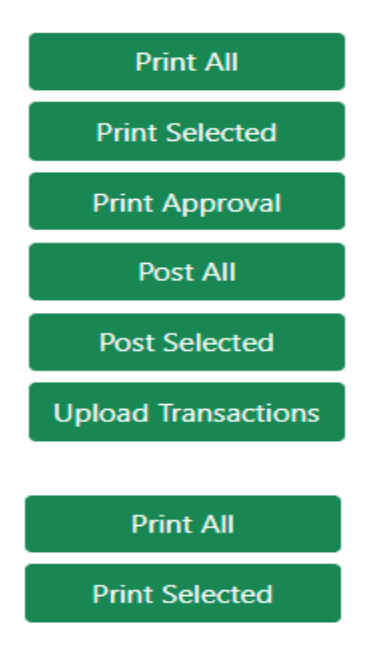

Print All and Print Selected produce a transaction report of all or selected transactions in the grid. Print All will print all transactions in the grid. Print Selected will print selected or highlighted transactions.

Sample:

![](_page_13_Picture_0.jpeg)

![](_page_13_Picture_28.jpeg)

**Print Approval** 

Prints one transaction per page with approval lines at the bottom of each

## page:

![](_page_13_Picture_29.jpeg)

Explanation

![](_page_13_Picture_30.jpeg)

![](_page_14_Picture_0.jpeg)

Post All **Post Selected** 

Post All and Post Selected will move transactions into the General Ledger for reporting. Transactions listed in the grid will not show in any financial reports until they are posted to the General Ledger with one of these two buttons. Only transactions that have been Submitted can be posted.

There are two statuses for transactions.

- <span id="page-14-0"></span>• Saved – Entered, but not submitted. These transactions have not gone through validation and cannot be Posted to the General Ledger. When entering a transaction, you can save it and come back later to complete and Submit it.
- <span id="page-14-1"></span>• Submitted - Submitted transactions can be Posted to the General Ledger.

## **Upload Transactions**

Transactions such as payroll posting and others can be uploaded to the Transaction list. The upload file must be a CSV file and must be in the following format with the column headings to match below:

![](_page_14_Picture_80.jpeg)

When you click the "Upload Transactions" button the following page will prompt you for transaction information:

![](_page_15_Picture_0.jpeg)

![](_page_15_Picture_39.jpeg)

The upload process will validate each row and respond with detail information if there is an invalid code, amount error, or invalid heading name. After the transaction is successfully uploaded, it will have a status of "Saved". You will need to edit and "Submit" the transaction before it can be posted to the General Ledger.

![](_page_16_Picture_0.jpeg)

## <span id="page-16-0"></span>General Ledger Maintenance

The General Ledger "Maintenance" option is provided to help the fiscal staff research, print and correct transactions that have been posted to the General Ledger.

It contains a detailed list of transactions for the last 3 years. All columns in the grids can be sorted by clicking on the column heading. The grid in allows for filtering on any column. Click the funnel beside the column heading to filter a column:

Grid Filtering

![](_page_16_Picture_98.jpeg)

## Grid Searching

You can search for any transaction in the grid by any column value. Type any value in the "Search" box at the top of the grid and the grid will filter based on the search value:

![](_page_16_Picture_99.jpeg)

You can also search each individual column by clicking in the column and start typing a value.

## **IMPORTANT**

**There is one important thing about searching for amounts in a grid. Because the grid contains data in a text format, you must enter the amount you search for with the dollar sign \$ and the commas and the period in the amount. For example to search for 50245.33 you would type \$50,245.33 in the search box.** 

![](_page_17_Picture_0.jpeg)

The grid has the number of Total Rows and Selected Rows at the bottom right of the grid. The Total Rows number will change based on filters you set and searches you execute.

![](_page_17_Picture_24.jpeg)

Selected Rows: 1

![](_page_18_Picture_0.jpeg)

Functionality provided with the Maintenance option:

![](_page_18_Figure_2.jpeg)

When using any of the option buttons listed to the left, you only need to highlight one row within a transaction in the grid to perform the option. There may be lots of rows for one transaction. Highlighting (selecting) one row within a transaction will identify which transaction to use with the option.

<span id="page-18-0"></span>Reverse - The Reverse option allow you to select any transaction and generate a reversing entry into the General Ledger "Transactions" area. This option displays the following page, which allow you to select the journal code and date for the revering entry.

![](_page_18_Picture_74.jpeg)

<span id="page-18-1"></span>Clone - The Clone options creates a new entry exactly like the entry you have selected, with the same journal code, but the next transaction number. After the clone is executed, a popup message will give you the new transaction number:

![](_page_19_Picture_0.jpeg)

![](_page_19_Picture_84.jpeg)

<span id="page-19-0"></span>Reload - This option allows you to pull a transaction out of the general ledger and move it back into the "Transactions" area to be edited or deleted. You can select any row within a transaction and click "Reload". This will remove the transaction from this grid view and move it to the Transactions grid. It is very important to control this area of the application and to use it within reason. Meaning that when you decide to correct an entry instead of entering an adjusting journal entry, you need to consider the effects.

- Does changing the transaction affect previously completed bank reconciliations?
- Does changing a transaction affect account balances that would change a report already submitted to a funding source?

## <span id="page-19-1"></span>General Ledger Reload Guidelines

While we provide a convenient way to handle posting and other corrections, it is important that you understand the effects of reloading and changing transactions. We suggest that the option to reload transactions be highly restricted. This can be done by assigning the "General Ledger Administrator" role as read only. General Ledger Maintenance is very useful for looking up transactions and printing transactions from the general ledger. You should assign this role as read only to all fiscal staff that need to research or search for transactions. This will allow users to use the General Ledger Maintenance option, but not reverse or reload transactions.

![](_page_20_Picture_0.jpeg)

• It is very important that when reloading payment transactions (Checks, Direct Deposits, and Electronic payment) that you **never change the bank amount**.

![](_page_20_Picture_152.jpeg)

- $\circ$  If the amount of the check, direct deposit or electronic payment is incorrect you need to void the payment and replace it with a new payment.
- Checks, Direct Deposits, or Electronic payments that have been voided cannot be reloaded.
	- $\circ$  You can Un-Void the check in the reconciliation and then reload it. However please research the void and determine if the check needs to be in the general ledger.
- When Checks, Direct Deposits, or Electronic payments (and any other transaction that has a bank transaction - Bank Charges, etc.) are reloaded, the bank transaction will be deleted and replaced when the transaction is updated to the general ledger unless the transaction has been used in a saved reconciliation.
	- $\circ$  A bank transaction will not be deleted if it was used in a reconciliation. If a reconciliation was saved while this item was outstanding in the month selected for the reconciliation it will be in the reconciliation. It's ok to re-load this transaction, but you should not change the bank or the date because it will not be changed in the bank transactions. Only the description, journal, explanation, and/or accounts should be change, but not the bank or the date.
	- $\circ$  If the bank transaction has not been used in a reconciliation then it is deleted and replaced when the transaction that has been reloaded is updated to the general ledger.
		- This captures new dates or a new bank.
		- **The amount of a Check, Direct Deposit, or Electronic payment should never be changed.** 
			- Only account charge information, date, description, journal, explanation, and bank can be changed, **but not the total amount**.

![](_page_21_Picture_0.jpeg)

- o If a Checks, Direct Deposits, or Electronic payment is reloaded, you must make sure the Bank "Amount" stays the same otherwise the general ledger cash will never balance to the bank.
- o The bank and the date of the transaction can change if necessary, but the amount should always be the same as the amount of the original Check, Direct Deposit, or Electronic Payment.

## **Print Selected**

#### <span id="page-21-0"></span>Print Selected - will print the full transaction that includes the row(s) selected.

![](_page_21_Picture_60.jpeg)

**Print Approval** 

## <span id="page-21-1"></span>Print Approval - prints one transaction per page with approval lines:

![](_page_21_Picture_61.jpeg)

![](_page_21_Picture_62.jpeg)

![](_page_22_Picture_0.jpeg)

## Print Vouchers for Payment

<span id="page-22-0"></span>Print Vouchers for Payment - If you do not post vouchers to Accounts Payable, and use a cash basis system, you may need to know which vouchers were combined to produce a particular payment or check. Use this button to print vouchers that were used for Checks, Direct Deposits, and Electronic payments.